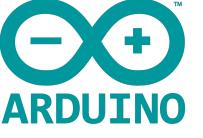

## ARDUINO MEGA 2560 WIFI BT USER MANUAL

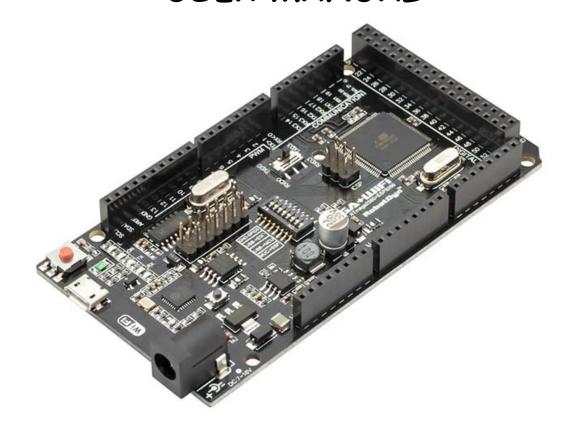

Operating mode is selected by means of DIP switches on-board:

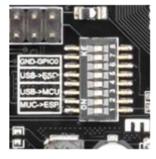

Switch status and mode selection:

| 1   | 2                      | 3                          | 4                                       | 5                                                | 6                                                                                           | 7                                                                                                    | 8                                                                                                    |
|-----|------------------------|----------------------------|-----------------------------------------|--------------------------------------------------|---------------------------------------------------------------------------------------------|----------------------------------------------------------------------------------------------------|----------------------------------------------------------------------------------------------------|
| OFF | OFF                    | OFF                        | OFF                                     | ON                                               | ON                                                                                          | ON                                                                                                    | No USE                                                                                                    |
|     |                        |                            |                                         |                                                  |                                                                                             |                                                                                                    |                                                                                                    |
| OFF | OFF                    | OFF                        | OFF                                     | ON                                               | ON                                                                                          | OFF                                                                                                    | No USE                                                                                                    |
|     |                        |                            |                                         |                                                  |                                                                                             |                                                                                                    |                                                                                                    |
| OFF | OFF                    | ON                         | ON                                      | OFF                                              | OFF                                                                                         | OFF                                                                                                    | No USE                                                                                                    |
|     |                        |                            |                                         |                                                  |                                                                                             |                                                                                                    |                                                                                                    |
| ON  | ON                     | ON                         | ON                                      | OFF                                              | OFF                                                                                         | OFF                                                                                                    | No USE                                                                                                    |
|     |                        |                            |                                         |                                                  |                                                                                             |                                                                                                    |                                                                                                    |
| ON  | ON                     | OFF                        | OFF                                     | OFF                                              | OFF                                                                                         | OFF                                                                                                    | No USE                                                                                                    |
| OFF | OFF                    | OFF                        | OFF                                     | OFF                                              | OFF                                                                                         | OFF                                                                                                    | No USE                                                                                                    |
|     | OFF<br>OFF<br>ON<br>ON | OFFOFFOFFOFFOFFOFFONONONON | OFFOFFOFFOFFOFFOFFOFFOFFONONONONONONOFF | OFFOFFOFFOFFOFFOFFOFFOFFOFFOFFOFFONONONONONONOFF | OFFOFFOFFOFFONOFFOFFOFFOFFOFFONOFFOFFONONONOFFONONONONONOFFONONOFFOFFOFFOFFONONOFFOFFOFFOFF | OFFOFFOFFOFFONONOFFOFFOFFOFFOFFONONOFFOFFONONONOFFOFFONONONONONOFFOFFONONOFFOFFOFFOFFOFFONONOFFOFFOFFOFFOFF | OFFOFFOFFOFFONONOFFOFFOFFOFFONONOFFOFFOFFOFFONONOFFOFFONONONONOFFOFFOFFONONOFFOFFOFFOFFOFFONONOFFOFFOFFOFFOFF |

Also, have switch for change of connecting port between ATmega2560 and ESP8266

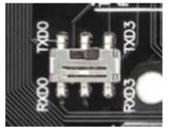

After choosing the mode of the board can proceed to set up the IDE

It is important that when the ESP8266 module is programming, it is necessary to press the button "Mode"

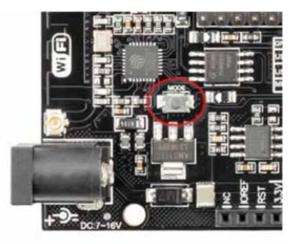

To begin open the Arduino IDE programming environment and go to settings

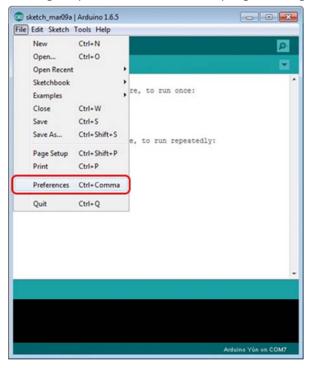

Then in the window that appears in the row, Additional Boards Manager URLs additional scripts that would work with the modules ESP8266 and click OK

| Preferences                                                  |                               |           |
|--------------------------------------------------------------|-------------------------------|-----------|
| Sketchbook location:                                         |                               |           |
| C:  Lisers admin Documents Arduino                           |                               | Browse    |
| Editor language: English (English)                           | (requires restart of Arduino) |           |
| Editor font size: 12                                         |                               |           |
| Show verbose output during: V compliation V upload           |                               |           |
| Compiler warnings: None •                                    |                               |           |
| Display line numbers                                         |                               |           |
| Enable Code Folding                                          |                               |           |
| Verify code after upload                                     |                               |           |
| Use external editor                                          |                               |           |
| Check for updates on startup                                 |                               |           |
| Update sketch files to new extension on save (.pde -> .ino)  |                               |           |
| Save when verifying or uploading                             |                               |           |
| Additional Boards Manager URLs:                              |                               | o         |
| More preferences can be edited drectly in the file           |                               |           |
| C: (Users admin AppData Roaming) Arduino 15 preferences. txt |                               |           |
| (edit only when Arduino is not running)                      |                               |           |
|                                                              |                               | OK Cancel |

Then go to the Tools> Board> Boards Manager

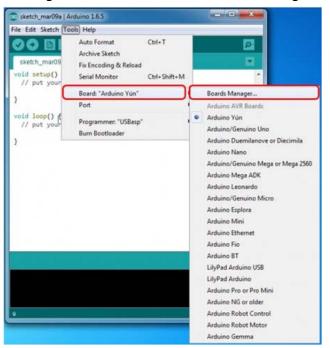

In the window that appears, scroll through the list down to the script esp8266 by ESP8266 Community

## and click

| C Boards Manager                                                                                                    |                |
|----------------------------------------------------------------------------------------------------|----------------|
| Type Al  • Pher your search                                                                                                    |                |
| Exiter currer bourner by sitter<br>Boards included in this package:<br>Arduino 101.<br>More info                                                                                                    | ~              |
| AMEL-Tech Boards by AMEL Technology<br>Boards included in this package:<br>SmartEverything Fox.<br>Online help<br>More info                                                                                                    |                |
| esp8266 by ESP8266 Community<br>Boards included in this package!<br>Generic ESP8266 Module, Olimex MOD-WIFI-ESP8266(-DEV), NodeMCU 0.9 (ESP-12 N<br>Adafruit HUZZAH ESP8266 (ESP-12), ESPresso Lite 1.0, ESPresso Lite 2.0, SparkFun T<br>D1 mini, ESPino (ESP-12 Module), ESPino (WROOM-02 Module), WifInfo, ESPDuino,<br>Online help<br>More info |                |
|                                                                                                    | 2.1.0 • Instal |
|                                                                                                    | Close          |

In the lower right corner will be able to select the version of the software, select the version 2.1.0 (the newest) and click the Install button

| 😨 Boards Manager                                                                                   |                       | x |
|----------------------------------------------------------------------------------------------------|-----------------------|---|
| Type Al -                                                                                          | Filter your search    |   |
| Boards included in this<br>Arduino/Genuino 101.<br>More info                                       | a package:            | * |
| AMEL-Tech Boards by<br>Boards included in this<br>SmartEverything Fox.<br>Online help<br>More info |                       |   |
| Adafruit HUZZAH ESP8                                                                               |                       | m |
|                                                                                                    | Installing            | - |
| -                                                                                                  | Instaling tools (2/3) |   |

After installation, close the window and go to Tools> Board and see the list of available devices on the chip programming ESP8266

| etch_mar23             | Auto Format<br>Archive Sketch<br>Fix Encoding & Reload<br>Serial Monitor<br>Serial Plotter                                                                                                    | Ctrl+T<br>Ctrl+Shift+M<br>Ctrl+Shift+L |                                                                                                    |
|------------------------|----------------------------------------------------------------------------------------------------|----------------------------------------|----------------------------------------------------------------------------------------------------|
| oid loop(              | ESP8266 Sketch Data Upload<br>WiFi101 Firmware Updater                                                                                                    | Curronnee                              | Arduino Fio<br>Arduino BT<br>LilyPad Arduino USB                                                                                                    |
| 7 // put y<br>8<br>9 } | Board: "Generic ESP8266 Module"<br>Flash Mode: "DIO"<br>Flash Frequency: "40MHz"<br>CPU Frequency: "80 MHz"<br>Flash Size: "512K (64K SPIFFS)"<br>Debug port: "Disabled"<br>Debug Level: "None"<br>Reset Method: "ck"<br>Upload Speed: "115200"<br>Port<br>Get Board Info |                                        | LilyPad Arduino Oso<br>LilyPad Arduino<br>Arduino Pro or Pro Mini<br>Arduino NG or older<br>Arduino Robot Control<br>Arduino Robot Motor<br>Arduino Gemma<br>Adafruit Circuit Playground<br>Arduino Yún Mini<br>Arduino Industrial 101<br>Linino One<br>Arduino Uno WiFi |
|                        | Programmer: "AVRISP mkli"<br>Burn Bootloader                                                                                                    | 3                                      | ESP8266 Modules     Generic ESP8266 Module                                                                                                    |
|                        |                                                                                                    |                                        |                                                                                                    |

Next, you need to select the card as shown in the picture (Generic ESP8266 module)

| Debug Level: "None"       | > |   |        |
|---------------------------|---|---|--------|
| Reset Method: "ck"        | > |   |        |
| Upload Speed: "115200"    | 2 | • | 115200 |
| Port                      | 2 |   | 9600   |
| Get Board Info            |   |   | 57600  |
| Programmer: "AVRISP mkll" | , |   | 256000 |
| Burn Bootloader           |   |   | 512000 |
|                           |   |   | 921600 |
|                           |   |   |        |

## Select the upload speed - 115200

| Tools | Help                            |              |    |
|-------|---------------------------------|--------------|----|
|       | Auto Format                     | Ctrl+T       |    |
|       | Archive Sketch                  |              |    |
|       | Fix Encoding & Reload           |              |    |
|       | Serial Monitor                  | Ctrl+Shift+M |    |
|       | Serial Plotter                  | Ctrl+Shift+L |    |
|       | ESP8266 Sketch Data Upload      |              |    |
|       | WiFi101 Firmware Updater        |              | 43 |
|       | Board: "Generic ESP8266 Module" |              | >  |
|       | Flash Mode: "DIO"               |              | >  |
|       | Flash Frequency: "40MHz"        |              | >  |
|       | CPU Frequency: "80 MHz"         |              | >  |
|       | Flash Size: "512K (64K SPIFFS)" |              | >  |
|       | Debug port: "Disabled"          |              | >  |
|       | Debug Level: "None"             |              | >  |
|       | Reset Method: "ck"              |              | >  |
|       | Upload Speed: "115200"          |              | >  |
|       | Port                            |              | >  |
|       | Get Board Info                  |              |    |

=======test sketch for ATmega2560=========

```
void setup()
```

## {

```
Serial3.begin (115200);
 pinMode (13,OUTPUT);
 delay (500);
 Serial3.println ("AT+CIPMUX=1");
 Delay (2000);
 Serial3.println ("AT+CIPSERVER=1,5000");
 delay(2000);
 Serial3.println ("AT+CIPSTO=3600");
 Delay (2000);
}
void loop()
{
 While (Serial3.available())
{
char Rdata;
Rdata=Serial3.read ();
If (Rdata=='A'|Rdata=='a')
{
 digitalWrite (13,HIGH);
 delay (50);
```

```
}
else if(Rdata=='B'|Rdata=='b')
{
    digitalWrite (13,LOW);
    delay (10);
    digitalWrite(13,HIGH);
    delay (10);
    digitalWrite (13,LOW);
    }
    else
    {
        digitalWrite (13,LOW);
    }
}
```